ıcast™ / Intel's WiDi

**6**

ção **Wi-Fi Direct**, ative-a e compartilhe os arquivos ou telas do dispositivo com sua TV.

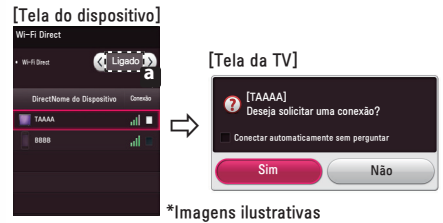

- Se a rede local estiver indisponível, use a fun-**1.** Na TV pressione **Configurações (SETTINGS)**  e acesse o menu **REDE** → **Wi-Fi Direct**  e defina a função para Ligado.
	- **2.** Ao ativar, uma lista de dispositivos compatíveis é exibida. Selecione o dispositivo desejado, confirme e aguarde a conexão, ou se preferir efetue a conexão através do seu dispositivo.

Usando o **Miracast™** envie áudio e vídeo de um dispositivo conectado sem fios direto para sua TV.

- **1.** Na TV e no dispositivo, acesse as configurações de **REDE** e defina a função **Miracast™ / Intel's WiDi** para **Ligado**.
- **2.** Ao ativar, uma lista de dispositivos compatíveis é exibida. Selecione o dispositivo desejado, confirme e aguarde a conexão, ou se preferir efetue a conexão através do seu dispositivo.

**NOTA:** Minimize as interferências de comunicação ajustando a função para **Desligado** quando não possuir dispositivo compatível.

**NOTA:** Minimize as interferências de comunicação ajustando a função para **Desligado** quando não possuir dispositivo compatível.

## **Conexão Wi-Fi Direct**

### **Conexão Miracast™**

- ▶ A qualidade do sinal wireless é imprescindível, portanto verifique a potência do sinal afim de evitar perda de imagem.
- ▶ Na TV, não é necessário efetuar registro.
- ▶ A função **Saída Digital de Som** deve ser ajustada em PCM.
- ▶ Para mais informações sobre **Intel WiDi** e dispositivos compatíveis, acesse http://intel. com/go/widi.
- ▶ Na TV, feche o menu **Miracast™ / Intel's WiDi** para que a função **WiDi** possa localizar os dispositivos compatíveis.
- ▶ Controle o PC usando o Magic Remote.
- ▶ O notebook **WiDi** não é exibido na lista de dispositivos no menu **Miracast™ / Intel's WiDi** da TV.

Com a função **WiDi (Wireless Display)** é possível reproduzir áudio e vídeo de um notebook na sua TV usando a rede Wi-Fi. A função está disponível nos modos **Live TV** e nas entradas externas, em outro a TV não será detectada.

A barra de progresso é exibida, nela é possível selecionar várias opções da .<br>funcão Time Machine II.

**1.** Ajuste **Miracast™ / Intel's WiDi** em **Ligado**. Conecte o notebook na rede doméstica (o **WiDi** dispensa a conexão, porém recomendamos que ela seja efetuada). No notebook execute o programa **Intel WiDi ( )**.

- ▶ Para gravar um programa não é necessário conectar um HD USB.
- ▶ Time Machine II grava qualquer programa em formato analógico ou digital e também grava da entrada AV (somente alguns modelos).

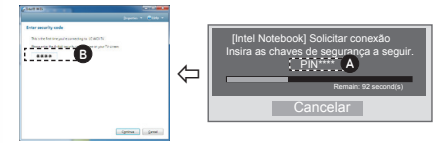

**2.** O programa detecta automaticamente os dispositivos suportados. Na lista, selecione a TV desejada e clique em **Conectar**. No notebook digite a senha ( **B** ) exibida na tela da TV ( **A** ) e clique em **Continuar**. Em alguns

segundos a tela do notebook será exibida na TV.

### **NOTAS:**

Acesse seus arquivos armazenados em outros dispositivos da casa diretamente da TV\*, como por exemplo câmeras, smartphones, tablets e computadores através de uma rede wireless.

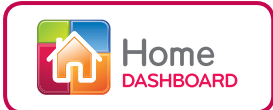

## **Conexão WiDi (Wireless Display)**

TAAAA

Dispositivos com a tecnologia Intel's WiDi e MiracasTM podem ser exibidos na TV.

\*Imagem ilustrativa

K Ligado

**7**

# **Time Machine II**

Enquanto estiver assistindo TV, pressione o botão **Scroll (OK)** no **Magic Remote** ou **OK** no controle simples.

## **Assuma o controle do tempo com a função Time Machine II**

Com a função Time Machine II é possível usar a função Timeshift (gravação temporária), gravar programas e definir uma gravação programada do seu programa favorito conectando seu HD USB na TV.

> para controle de reprodução (pausar, retrocede e avan-

çar).

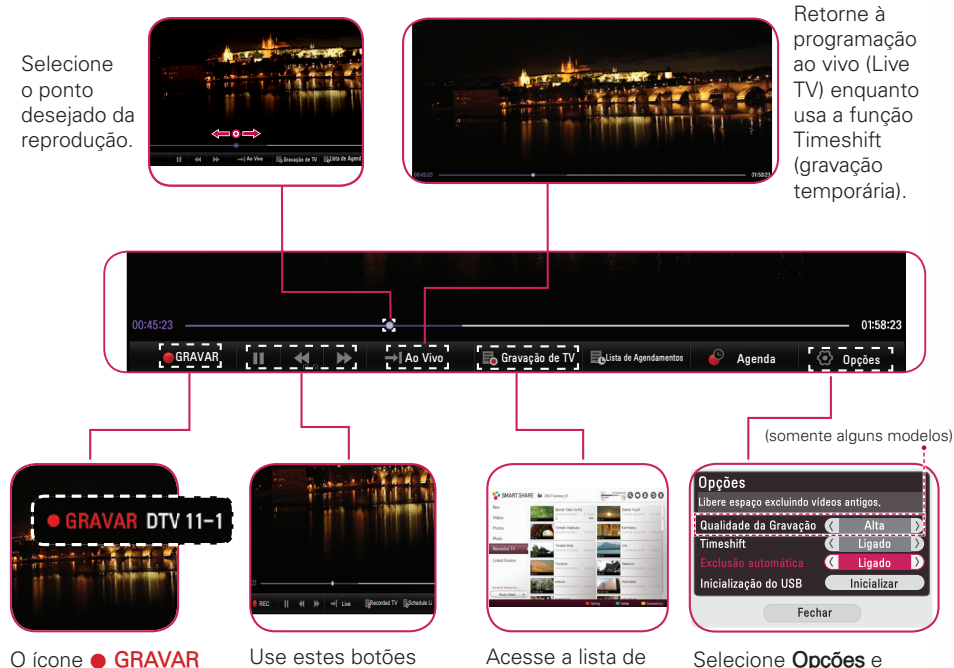

Acesse a lista de programas gravados.

Selecione **Opções** e efetue os ajustes necessários na função Time Machine II.

**Nota:** A opção **Qualidade de Gravação** está disponível somente para alguns modelos.

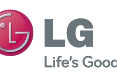

será exibido na parte superior direita da tela quando uma gravação for iniciada.

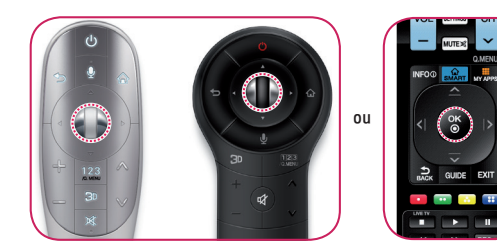

### **Liberdade de movimentos com o Controle Magic Remote**

O controle remoto **Magic Remote\*** funciona como um mouse na tela daTV. É uma maneira bem mais fácil e prática de navegar. Basta apontar, clicar e pronto: você tem total controle da sua LG Smart TV.

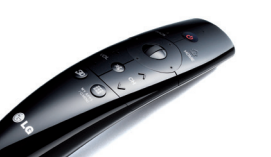

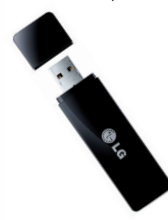

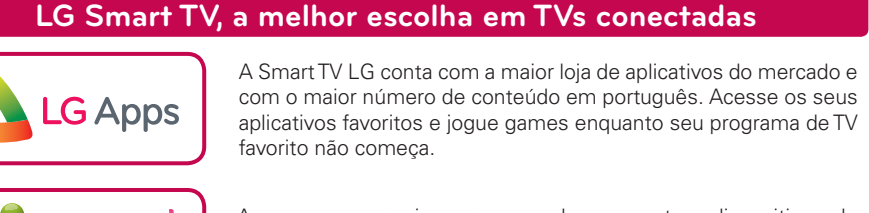

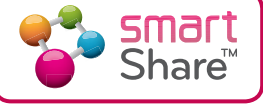

Só as SmartTVs da LG contam com o Home Dashboard, interface que reúne todas as funções da TV e torna sua navegação muito mais simples e intuitiva. Organize seus conteúdos e personalize a disposição dos seus aplicativos preferidos!

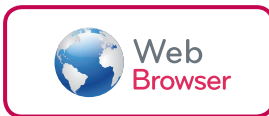

Navegue na internet pela tela da sua TV sem sair do conforto do seu sofá. Com o Web Browser da LG Smart TV você pode checar o histórico de páginas navegadas recentemente e insere textos através do teclado virtual na tela.

### **Acessórios para você aproveitar ao máximo sua Smart TV**

### **Conecte-se ao mundo com o Adaptador USB Wireless**

O Adaptador USB Wireless\* é um dispositivo que permite que a sua TV receba o sinal wireless de um roteador. Com ele você conecta sua TV e pode desfrutar tudo que a LG Smart TV pode te proporcionar.

#### **Para mais informações ou para saber como adquiri-los acesse www.lge.com.br**

\*O controle Magic Remote (imagem ilustrativa) acompanha alguns produtos da linha LG Smart TV. Para os demais modelos o acessório é vendido separadamente. Alguns modelos de TV contam com o recurso Wi-Fi Built-In e não necessitam do Adaptador USB Wireless.

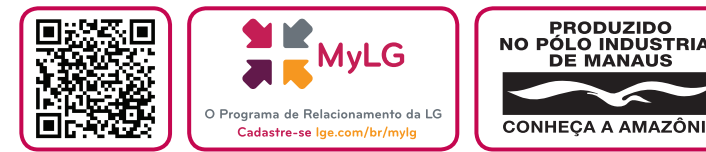

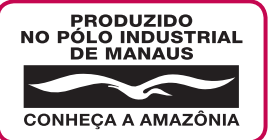

LG Smart EVS

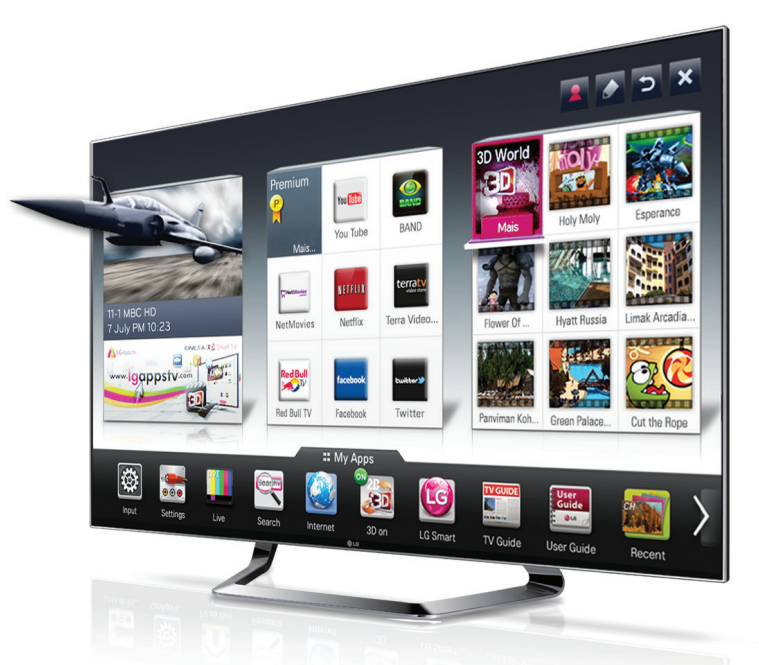

\*O uso da função Smart Share depende da presença do recurso DLNA, presente somente em parte dos modelos LG Smart TV

**MBM64099701 REV.00 AGO/14**

Com a LG Smart TV basta apontar e clicar para assumir total controle do seu entretenimento. Você pode navegar livremente na internet, se conecta a outros aparelhos como PC, Smartphones e tablets, e ainda conta com a maior loja de aplicativos do mercado com conteúdo em português! Este quia é para orientá-lo sobre as configurações necessárias para você desfrutar de todos esses benefícios. Bem-vindo ao mundo LG Smart TV!

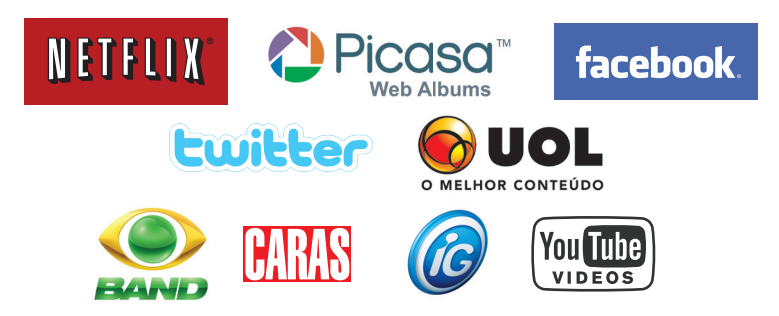

\*Parceiros podem variar conforme questões contratuais, para mais informações acesse www.lgappstv.com \*Netflix está disponível em certos países. É obrigatório ter uma assinatura ilimitada. Mais informações em www.netflix.com.

DirectNome do Dispositivo Conexão

**2**

#### \* A imagens neste guia são meramente ilustrativas.

\* As imagens do PC ou telefone celular exibidas neste guia pode m variar dependendo do sistema operacional.

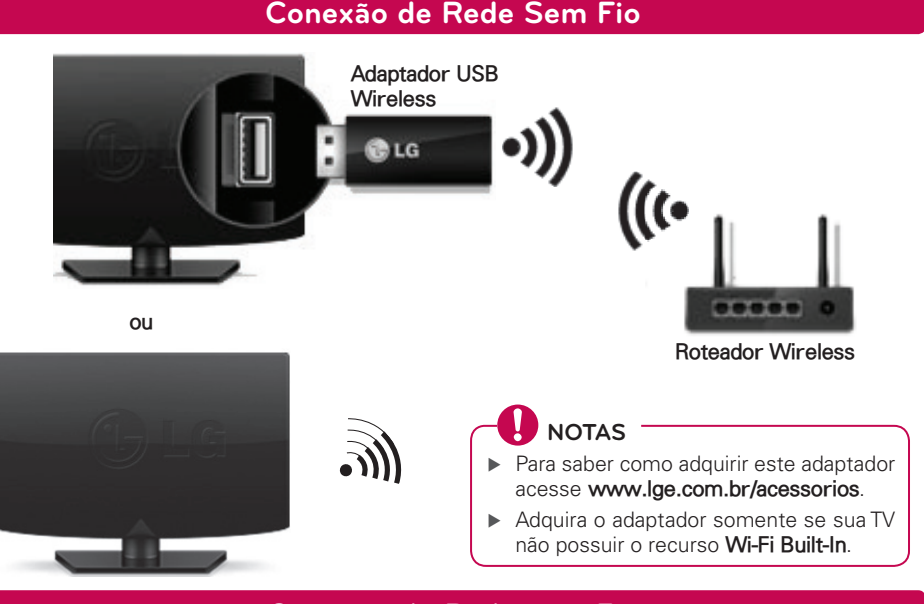

**1.** Pressione a tecla **M** SMART, no menu principal, selecione **Configurações** e pressione ꔉ **OK**.

#### Modelos **PH470H-670H** use **SETTINGS.**

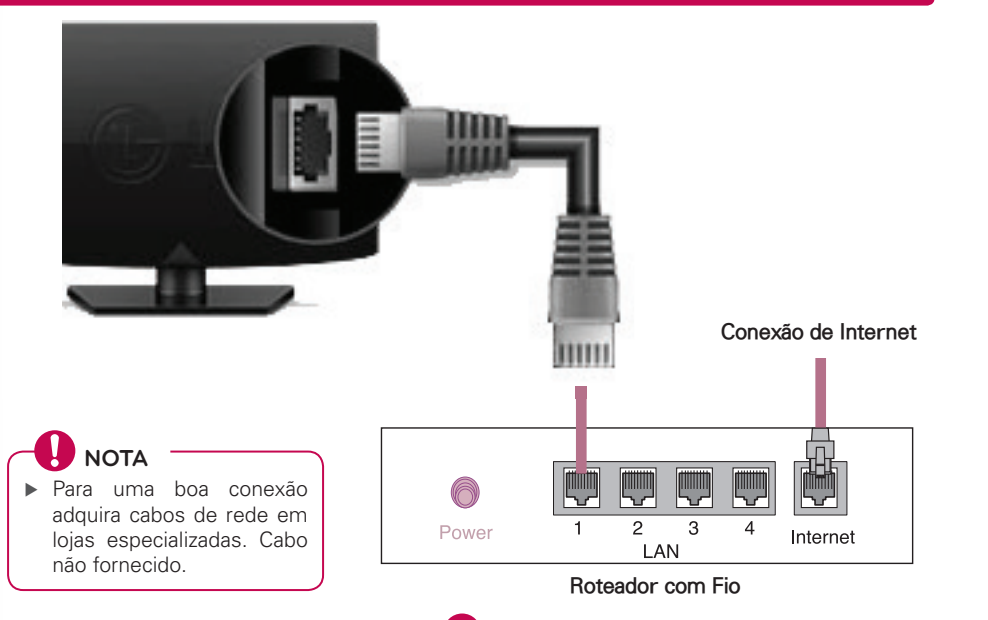

**4.** Automaticamente o aparelho detecta a conexão de rede disponível (primeiro rede com fio).

### **Conexão de Rede com Fio**

**3**

# **Configurações de Rede**

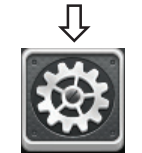

#### **Configurações (SETTINGS)**

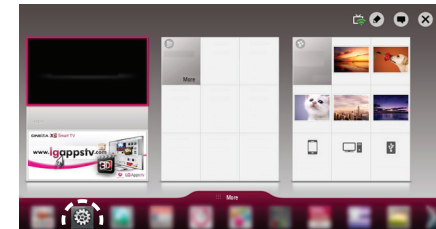

**2.** No menu, selecione **REDE** → **Ligação de Rede**.

> ▶ Para conexões sem fio, o símbolo ≙ indica que a conexão está protegida por senha, para acessá-la insira corretamente a senha.

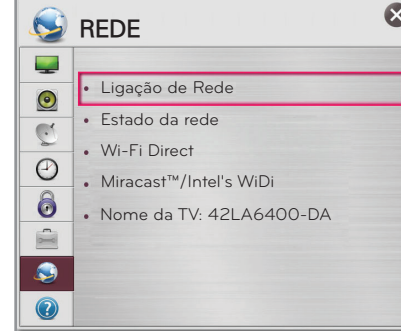

#### **3.** Selecione **Iniciar Conexão**.

5. Pronto! Ligação de Rede finalizada. Selecione **Concluído** para finalizar a ligação de Rede. Ao selecionar **Lista de outras redes**, a lista de conexões disponíveis será exibida novamente.

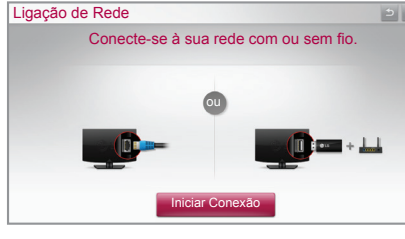

**1.** Pressione a tecla **G SMART**, no menu, se **4.** Entre em contato com o Provedor de Servilecione **Configurações** e pressione ꔉ **OK**. Modelos **PH470H-670H** use **SETTINGS**.

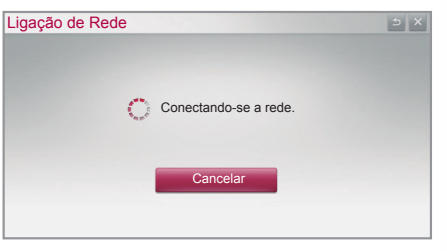

▶ Caso cancele ou ocorra falhas durante a conexão, automaticamente será exibida a lista de conexões disponíveis, com fio ou sem fio, selecione a conexão desejada.

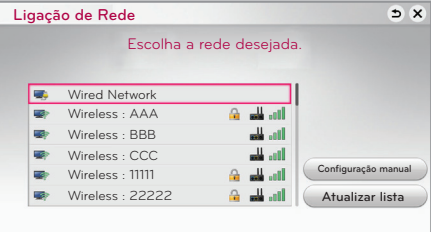

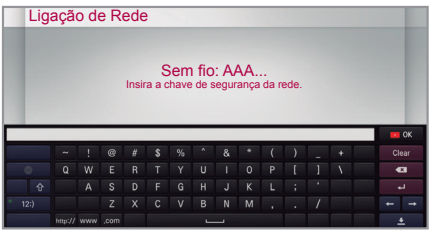

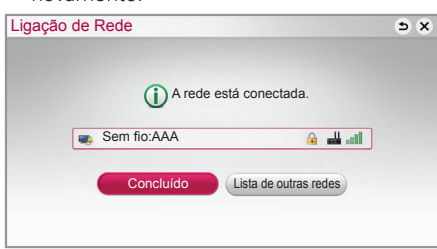

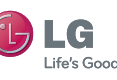

**4**

### **Resolvendo problemas - Ligação de Rede**

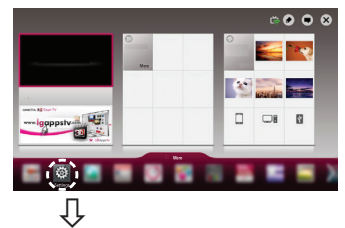

**Configurações (SETTINGS)**

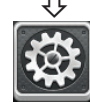

**2.** No menu, selecione **REDE** → **Estado da rede**.

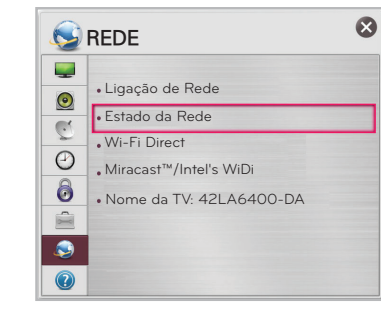

**Siga as instruções abaixo para resolver problemas durante a Ligação de rede:**

#### **Verifique a conexão na TV ou Roteador, quando o símbolo** ✔ **não for exibido na TV.**

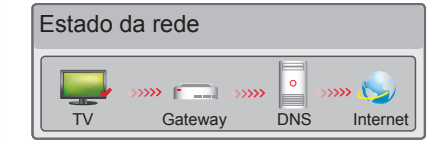

- **1.** Cheque as conexões da TV, Roteador ou Modem.
- **2.** Desligue e ligue a TV, Roteador e Modem.
- **3.** Se estiver usando endereço de IP estático, não esqueça de inseri-lo.
- ▶ A atualização pode ser efetuada via conexão digital ou internet. Ao mudar de canal (DTV) o processo de download é interrompido. Para retomar o processo volte ao canal inicial.
- ▶ As atualizações de software corrigem erros de funções, facilitando assim o uso do aparelho.
- ços, para saber se não existem problemas de conexão.
- **5.** Quando estiver usando uma conexão sem fio, cheque ainda os seguintes itens:
	- Verifique se a Senha do roteador está sendo digitada corretamente.
	- Mude o nome da rede (SSID) ou o canal de comunicação wireless.

#### **Cheque o roteador ou seu provedor de serviços de internet, quando o símbolo** ✔ **não for exibido na TV e Gateway.**

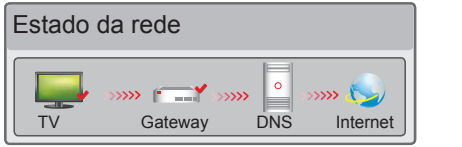

▶ Para conectar o smartphone e a TV usando Tag On, é necessário que o dispositivo e a

- **1.** Remova o cabo de força do roteador e modem e conecte novamente após 5 segundos.
- **2.** Reinicie o Roteador ou Modem.
- **3.** Entre em contato com seu provedor de serviços.

- ▶ Evite problemas de reconhecimento:
	- Não instale a etiqueta Tag On nas partes metálicas da TV.
	- Não amasse ou dobre a etiqueta.
- ▶ Função disponível somente para dispositivos na versão ICS (Android 4.0) ou superior.

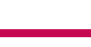

### **Quando o símbolo** ✔ **não for exibido na TV, Gateway e DNS.**

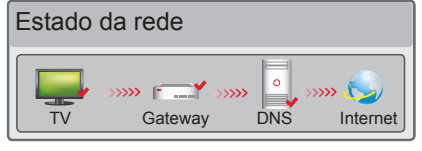

- **1.** Remova o cabo de força do roteador e modem e conecte novamente após 5 segundos.
- **2.** Reinicie o Roteador ou Modem.

- **3.** Cheque se o endereço MAC da TV/Roteador está devidamente registrado com o seu provedor de Serviços. O endereço MAC é exibido na janela de status de rede, anote este endereço e registre-o com seu provedor de servicos.
- **4.** Cheque no site do fabricante do roteador se a versão do firmware instalada no dispositivo necessita de atualização.

**5**

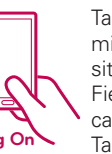

# **Instalando os programas de Compartilhamento no PC**

Instale os programas **SmartShare PC SW (DLNA)** e **SmartShare PC SW (MediaLink)** no PC.

- **1.** Em **www.lge.com.br** acesse a seção **SUPORTE > BUSQUE PELO SUPORTE AO PRODUTO** e digite o nome do modelo, na lista clique sobre o modelo desejado.
- **2.** Acesse **Atualização de Software** selecione os programas acima citados e efetue o download.
- **3.** Após efetuar o download, instale os programas no PC.

 $\overline{\phantom{a}}$  NOTA  $\overline{\phantom{a}}$ 

▶ Os programas **DLNA** ou **Media Link** atuarão somente se o PC e a TV estiverem conectados na mesma rede doméstica e no mesmo roteador.

### **Conexão DLNA no Smartphone**

- **1.** Ative a conexão Wi-Fi no smartphone (para usar DLNA os dispositivos devem estar conectados na mesma rede doméstica).
- **2.** No smartphone, instale e execute o aplicativo de compartilhamento (Em aparelhos LG use o aplicativo **SmartShare**).
- **3.** Ative o programa e compartilhe arquivos com outros dispositivos.
- **4.** Selecione o tipo de arquivo que deseja reproduzir (filmes, músicas ou fotos).
- **5.** Selecione o arquivo de filme, música ou foto que será reproduzido na TV.
- **6.** Adicione o arquivo selecionado à lista de reprodução.
- **7.** Selecione a TV onde os arquivos serão reproduzidos. O nome da TV está indicado no painel traseiro do aparelho ou acesse **REDE > Menu Nome da TV**.
	- **8.** Inicie a reprodução do arquivo selecionado.

#### **Configurações (SETTINGS)** → **SUPORTE** → **Atualização de Software** → **Ligado**.

Use esta função para verificar e baixar as versões mais recentes do software de sua TV.

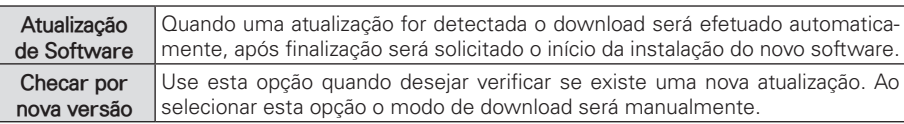

## **Atualizando o software da TV**

# **NOTAS**

## **Tag On (alguns modelos)**

Tag On é uma tecnologia de transmissão de dados usada em dispositivos compatíveis com NFC (Near Field Communication). Apenas tocando o smartphone na etiqueta Tag On é possível compartilhar ar-**Tag On** quivos entre o dispositivo e a TV.

TV estejam conectados na mesma rede doméstica ou que a função **Miracast™/Intel's WiDi** esteja configurada como **Ligado**.